## **Schulnetz-Passwort ändern**

## **Wir zeigen Ihnen, wie Sie Ihr Schulnetz-Passwort über die interne Verwaltungsseite ändern können.**

Eine regelmäßige Aktualisierung des Passwortes trägt zur Sicherheit Ihrer Daten bei.

Eine Änderung des Passworts ist nur im Schulnetz (Intranet) möglich.

## **Schritt 1**

Loggen Sie sich in Ihren https://10.16.1.1:242 ein. Alternativ: Auf die Kachel "Passwort ändern" klicken, wenn Sie eine neue Firefox-Seite starten.

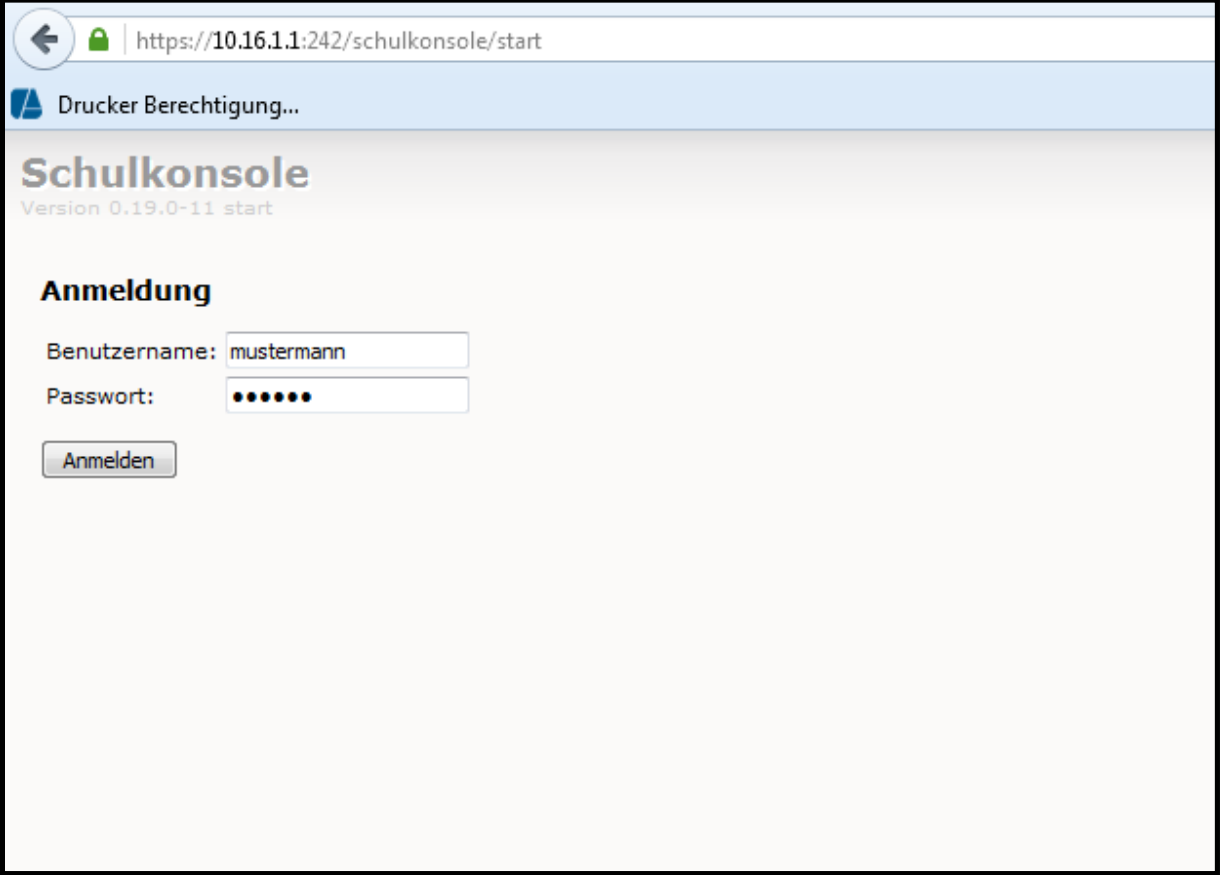

## **Schritt 2**

Geben Sie Ihr altes Passwort ein und zwei mal das neue. Klicken Sie anschließend auf "Passwort ändern".

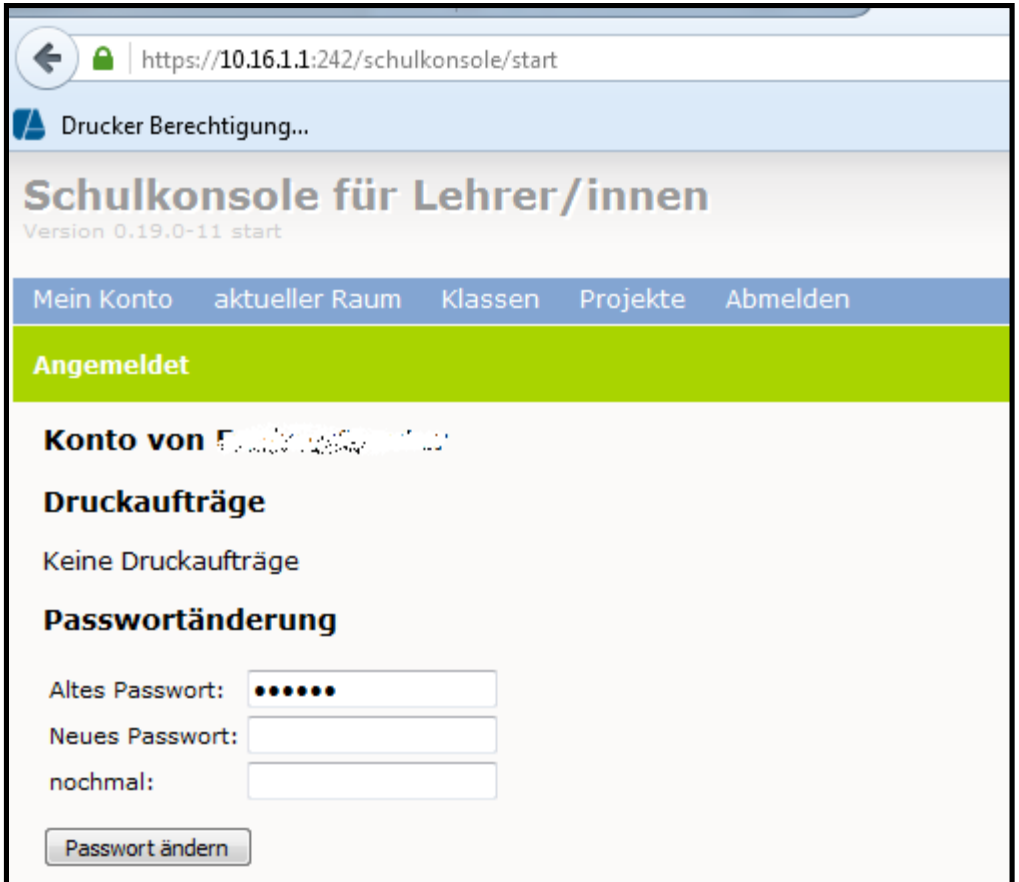